#### **How to use the FEI TackApp**

The FEI TackApp is a user friendly tool supplying all FEI Stakeholders, in particular, FEI Athletes, their Support Personnel and FEI Officials, with relevant and detailed information on tack and equipment.

#### **Menu**

- **1.** [Download the FEI TackApp](https://howto.fei.org/content/20/282/en/how-to-use-the-fei-tackapp.html#Download_TackApp)
- **2.** [Search for a Tack Equipment](https://howto.fei.org/content/20/282/en/how-to-use-the-fei-tackapp.html#Search_Tack)
- **3.** [Tack Equipment Details](https://howto.fei.org/content/20/282/en/how-to-use-the-fei-tackapp.html#Tack_Details)
- **4.** [Other information](https://howto.fei.org/content/20/282/en/how-to-use-the-fei-tackapp.html#Other_info_Tack)

#### **Download the FEI TackApp**

[Click here for all information related to the FEI TackApp including the links to](https://inside.fei.org/fei/your-role/it-services/mobile-apps/fei-tack-app) [download the App.](https://inside.fei.org/fei/your-role/it-services/mobile-apps/fei-tack-app)

#### **Search for a Tack Equipment**

**Step 1:** When you open the FEI TackApp, you will land on the main page where you can see the different categories (**Artifical Aids**, **Bits**, **Body Accessories**, etc...).

Scroll down to see all the categories available on the main page. Click on **See all** to see all the equipment of the relevant category.

**Step 2**: You can use the filters available at the top to filter for the Tack Equipment you are looking for.

Select the relevant filter, for example **Category** and select one of the categories available (**Artifical Aids**, **Bits**, **Body Accessories**, etc...). Scroll down to see more categories.

**Step 3:** Once you have chosen a **Category**, you can filter by a **Sub-Category** of the **Category** you have first selected.

> Page 3 / 36 **(c) 2024 Fédération Equestre Internationale <usersupport@fei.org> | 2024-05-15 13:48** [URL: https://howto.fei.org/content/20/282/en/how-to-use-the-fei-tackapp.html](https://howto.fei.org/content/20/282/en/how-to-use-the-fei-tackapp.html)

**Step 4**: You can also filter the Tack Equipment by discipline. Click on **Discipline** and select the relevant discipline.

> Page 4 / 36 **(c) 2024 Fédération Equestre Internationale <usersupport@fei.org> | 2024-05-15 13:48** [URL: https://howto.fei.org/content/20/282/en/how-to-use-the-fei-tackapp.html](https://howto.fei.org/content/20/282/en/how-to-use-the-fei-tackapp.html)

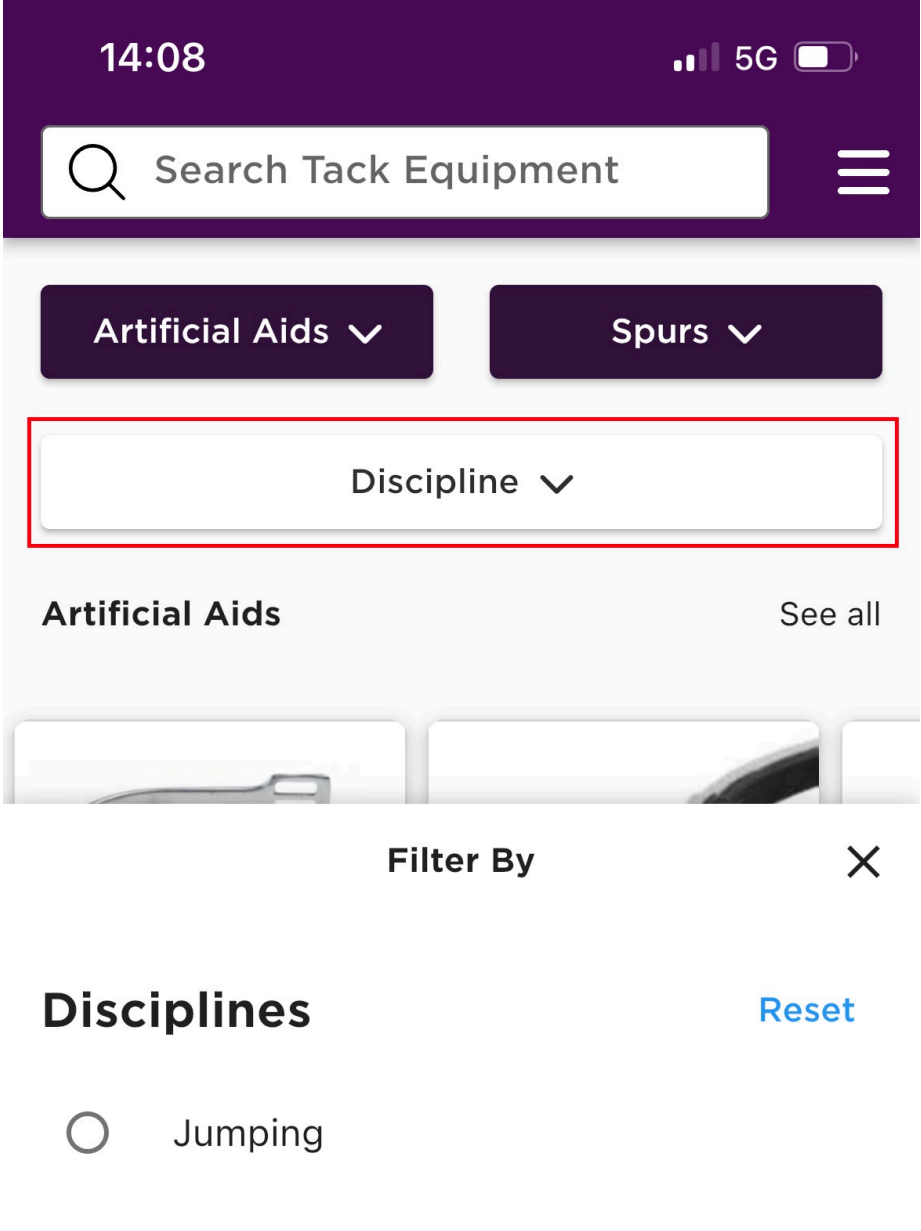

**Dressage** Para Dressage  $\bigcap$ Eventing  $\bigcirc$ 

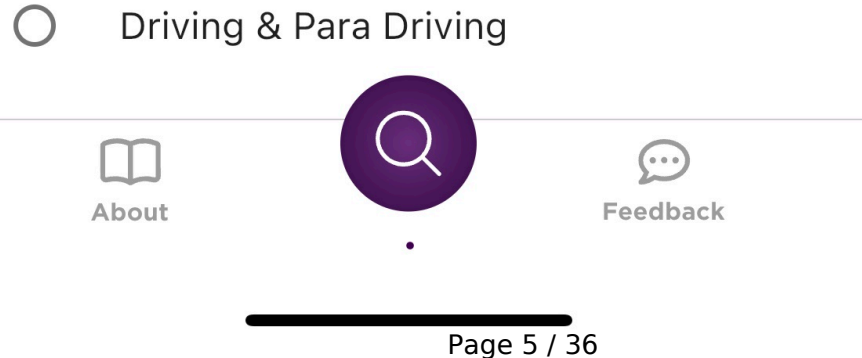

**(c) 2024 Fédération Equestre Internationale <usersupport@fei.org> | 2024-05-15 13:48** [URL: https://howto.fei.org/content/20/282/en/how-to-use-the-fei-tackapp.html](https://howto.fei.org/content/20/282/en/how-to-use-the-fei-tackapp.html)

**Step 5:** On the example below, you will see all the Tack Equipment registered on the FEI TackApp under the category **Artifical Aids** and sub-category **Spurs** available for the **Jumping** discipline.

Click on **See all** to see all the Tack Equipment or scroll to the right.

Page 7 / 36 **(c) 2024 Fédération Equestre Internationale <usersupport@fei.org> | 2024-05-15 13:48** [URL: https://howto.fei.org/content/20/282/en/how-to-use-the-fei-tackapp.html](https://howto.fei.org/content/20/282/en/how-to-use-the-fei-tackapp.html)

**Step 6:** You can reset the filters by clicking on **Reset** for the filters you do not want anymore.

> Page 8 / 36 **(c) 2024 Fédération Equestre Internationale <usersupport@fei.org> | 2024-05-15 13:48** [URL: https://howto.fei.org/content/20/282/en/how-to-use-the-fei-tackapp.html](https://howto.fei.org/content/20/282/en/how-to-use-the-fei-tackapp.html)

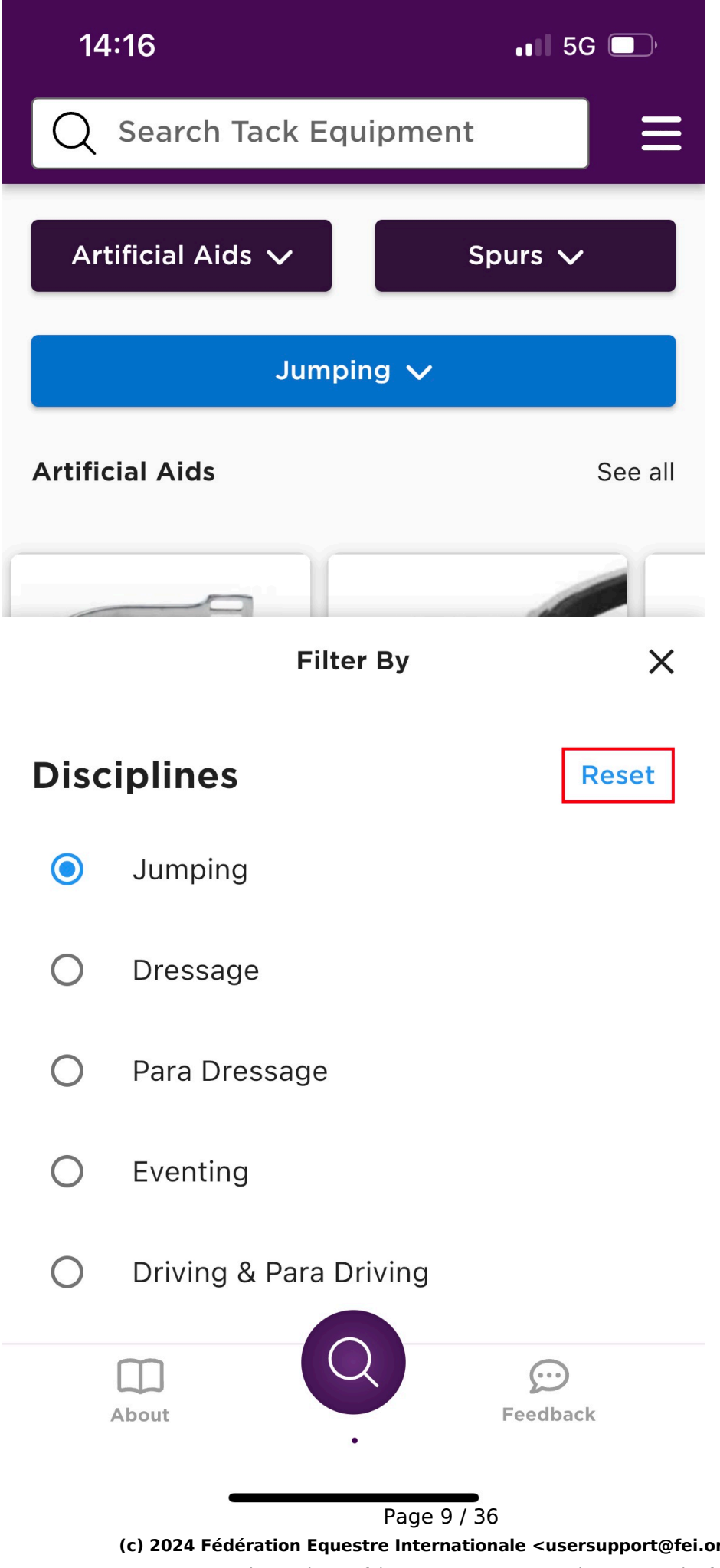

**(c) 2024 Fédération Equestre Internationale <usersupport@fei.org> | 2024-05-15 13:48** [URL: https://howto.fei.org/content/20/282/en/how-to-use-the-fei-tackapp.html](https://howto.fei.org/content/20/282/en/how-to-use-the-fei-tackapp.html)

**Step 7:** You can also use the search bar tool at the top to search for a Tack Equipment. Simply write a keyword to find the relevant equipment.

> Page 10 / 36 **(c) 2024 Fédération Equestre Internationale <usersupport@fei.org> | 2024-05-15 13:48** [URL: https://howto.fei.org/content/20/282/en/how-to-use-the-fei-tackapp.html](https://howto.fei.org/content/20/282/en/how-to-use-the-fei-tackapp.html)

Page 11 / 36 **(c) 2024 Fédération Equestre Internationale <usersupport@fei.org> | 2024-05-15 13:48** [URL: https://howto.fei.org/content/20/282/en/how-to-use-the-fei-tackapp.html](https://howto.fei.org/content/20/282/en/how-to-use-the-fei-tackapp.html)

#### **Tack Equipment Details**

When you open a Tack Equipment, you will see the detailed information of the relevant equipment per discipline with pictures so you can easily recognise the Tack Equipment.

**Step 1:** Click on the logo of the discipline to see the detailed information. You can scroll to the right to see more disciplines.

Page 13 / 36 **(c) 2024 Fédération Equestre Internationale <usersupport@fei.org> | 2024-05-15 13:48** [URL: https://howto.fei.org/content/20/282/en/how-to-use-the-fei-tackapp.html](https://howto.fei.org/content/20/282/en/how-to-use-the-fei-tackapp.html)

**Step 2:** You will see a **green** tick if the Tack Equipment is permitted for the relevant discipline you have selected.

It will be written **Permitted**.

Page 14 / 36 **(c) 2024 Fédération Equestre Internationale <usersupport@fei.org> | 2024-05-15 13:48** [URL: https://howto.fei.org/content/20/282/en/how-to-use-the-fei-tackapp.html](https://howto.fei.org/content/20/282/en/how-to-use-the-fei-tackapp.html)

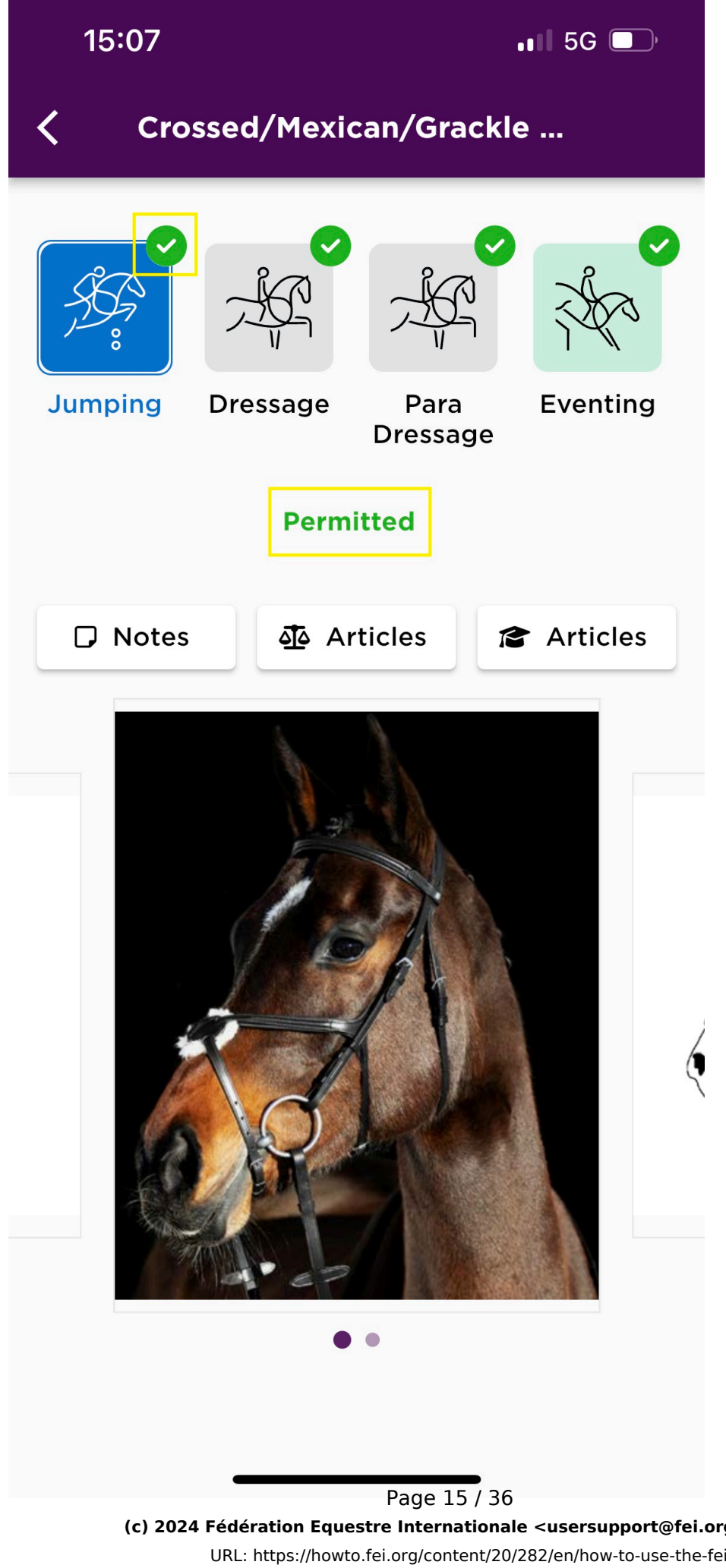

**(c) 2024 Fédération Equestre Internationale <usersupport@fei.org> | 2024-05-15 13:48** [URL: https://howto.fei.org/content/20/282/en/how-to-use-the-fei-tackapp.html](https://howto.fei.org/content/20/282/en/how-to-use-the-fei-tackapp.html)

**Step 3:** If the Tack Equipment is permitted but with exceptions for the relevant discipline, you will see an exclamation mark logo in **orange**.

It will be written **Permitted With Exceptions**. You will see the details for which category of the discipline it is **Not Permitted** to use the equipment.

Page 17 / 36 **(c) 2024 Fédération Equestre Internationale <usersupport@fei.org> | 2024-05-15 13:48** [URL: https://howto.fei.org/content/20/282/en/how-to-use-the-fei-tackapp.html](https://howto.fei.org/content/20/282/en/how-to-use-the-fei-tackapp.html)

**Step 4:** If the Tack Equipment is **Not Permitted** for the selected discipline, you will see a not permitted logo.

> Page 18 / 36 **(c) 2024 Fédération Equestre Internationale <usersupport@fei.org> | 2024-05-15 13:48** [URL: https://howto.fei.org/content/20/282/en/how-to-use-the-fei-tackapp.html](https://howto.fei.org/content/20/282/en/how-to-use-the-fei-tackapp.html)

Page 19 / 36 **(c) 2024 Fédération Equestre Internationale <usersupport@fei.org> | 2024-05-15 13:48** [URL: https://howto.fei.org/content/20/282/en/how-to-use-the-fei-tackapp.html](https://howto.fei.org/content/20/282/en/how-to-use-the-fei-tackapp.html)

**Step 5:** You will see a **N/A** logo when the Tack Equipment is either not relevant for the specific discipline, is currently not addressed or specified in the discipline rules or has not yet been addressed by the FEI for the selected discipline. It will be written **Not Applicable**.

Page 21 / 36 **(c) 2024 Fédération Equestre Internationale <usersupport@fei.org> | 2024-05-15 13:48** [URL: https://howto.fei.org/content/20/282/en/how-to-use-the-fei-tackapp.html](https://howto.fei.org/content/20/282/en/how-to-use-the-fei-tackapp.html)

**Step 6:** If you click on **Notes**, you will see additional information about the equipment for the relevant discipline selected.

> Page 22 / 36 **(c) 2024 Fédération Equestre Internationale <usersupport@fei.org> | 2024-05-15 13:48** [URL: https://howto.fei.org/content/20/282/en/how-to-use-the-fei-tackapp.html](https://howto.fei.org/content/20/282/en/how-to-use-the-fei-tackapp.html)

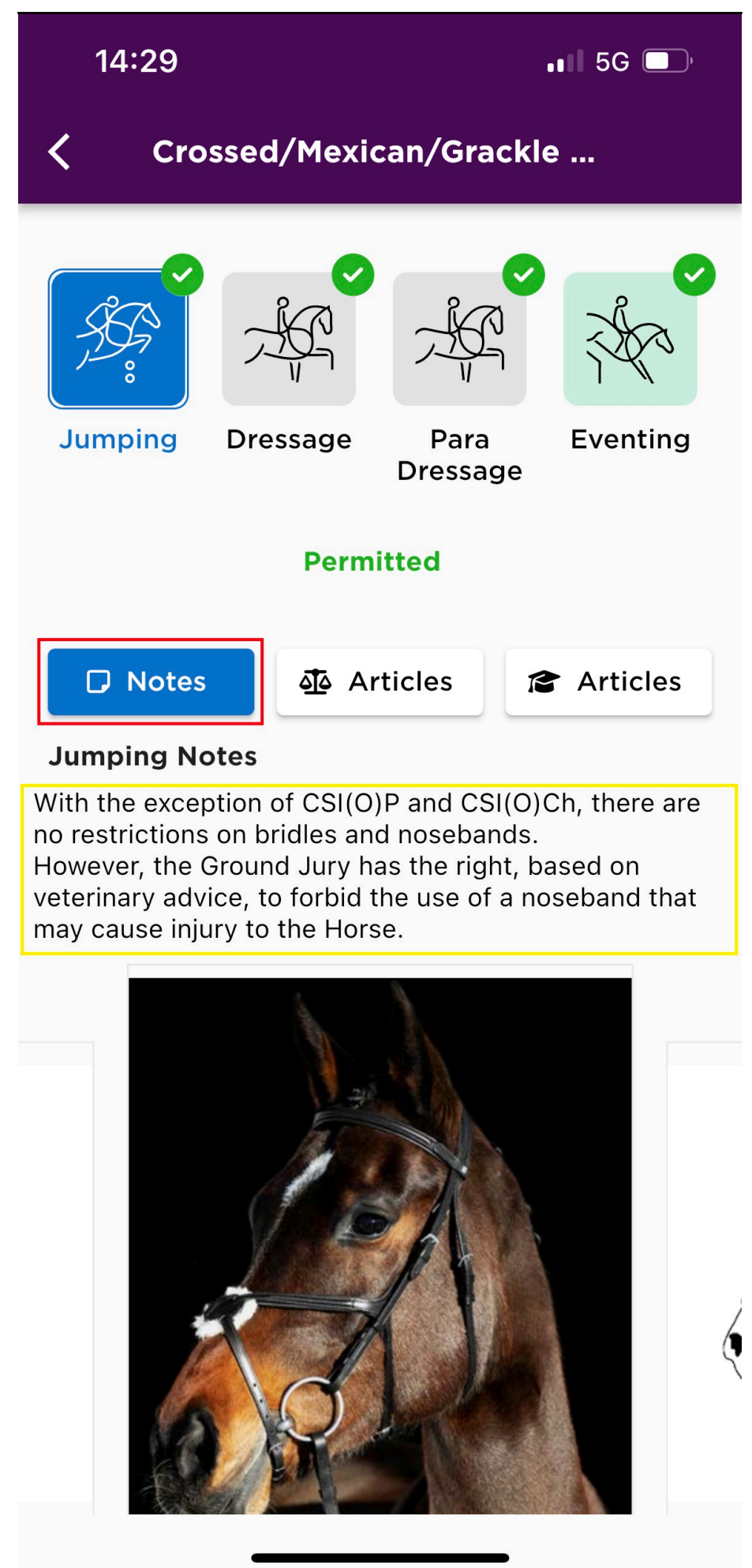

Page 23 / 36 **(c) 2024 Fédération Equestre Internationale <usersupport@fei.org> | 2024-05-15 13:48** [URL: https://howto.fei.org/content/20/282/en/how-to-use-the-fei-tackapp.html](https://howto.fei.org/content/20/282/en/how-to-use-the-fei-tackapp.html)

**Step 7:** If you click on **Articles** in the middle, you will find all the related Legal Articles from the FEI Rules & Regulations that refers to this equipment.

You can click on the relevant Article to find it in the FEI Rules & Regulations.

Page 24 / 36 **(c) 2024 Fédération Equestre Internationale <usersupport@fei.org> | 2024-05-15 13:48** [URL: https://howto.fei.org/content/20/282/en/how-to-use-the-fei-tackapp.html](https://howto.fei.org/content/20/282/en/how-to-use-the-fei-tackapp.html)

Page 25 / 36 **(c) 2024 Fédération Equestre Internationale <usersupport@fei.org> | 2024-05-15 13:48** [URL: https://howto.fei.org/content/20/282/en/how-to-use-the-fei-tackapp.html](https://howto.fei.org/content/20/282/en/how-to-use-the-fei-tackapp.html)

**Step 8:** If you click on **Articles** on the right hand side, you will find **Related Knowledge Notes**. You can click on the note to see the entire article.

> Page 26 / 36 **(c) 2024 Fédération Equestre Internationale <usersupport@fei.org> | 2024-05-15 13:48** [URL: https://howto.fei.org/content/20/282/en/how-to-use-the-fei-tackapp.html](https://howto.fei.org/content/20/282/en/how-to-use-the-fei-tackapp.html)

Page 27 / 36 **(c) 2024 Fédération Equestre Internationale <usersupport@fei.org> | 2024-05-15 13:48** [URL: https://howto.fei.org/content/20/282/en/how-to-use-the-fei-tackapp.html](https://howto.fei.org/content/20/282/en/how-to-use-the-fei-tackapp.html)

#### **Other information**

**Step 1:** If you click on the burger menu in the top right corner, you will find various useful links.

> Page 28 / 36 **(c) 2024 Fédération Equestre Internationale <usersupport@fei.org> | 2024-05-15 13:48** [URL: https://howto.fei.org/content/20/282/en/how-to-use-the-fei-tackapp.html](https://howto.fei.org/content/20/282/en/how-to-use-the-fei-tackapp.html)

Page 29 / 36 **(c) 2024 Fédération Equestre Internationale <usersupport@fei.org> | 2024-05-15 13:48** URL: https://howto.fei.org/content/20/282/en/how-to-use-the-fei-tackapp.html

Page 30 / 36 **(c) 2024 Fédération Equestre Internationale <usersupport@fei.org> | 2024-05-15 13:48** [URL: https://howto.fei.org/content/20/282/en/how-to-use-the-fei-tackapp.html](https://howto.fei.org/content/20/282/en/how-to-use-the-fei-tackapp.html)

Page 31 / 36 **(c) 2024 Fédération Equestre Internationale <usersupport@fei.org> | 2024-05-15 13:48** [URL: https://howto.fei.org/content/20/282/en/how-to-use-the-fei-tackapp.html](https://howto.fei.org/content/20/282/en/how-to-use-the-fei-tackapp.html)

**Step 2:** If you click on **About**, you will find further information about the FEI TackApp.

> Page 32 / 36 **(c) 2024 Fédération Equestre Internationale <usersupport@fei.org> | 2024-05-15 13:48** [URL: https://howto.fei.org/content/20/282/en/how-to-use-the-fei-tackapp.html](https://howto.fei.org/content/20/282/en/how-to-use-the-fei-tackapp.html)

11:08

**About** 

# **About**

The FEI Tack, Equipment and Dress Database and Mobile app provides organized, easily understandable and searchable information on allowed and prohibited tack, equipment and dress in FEI Competitions.

It is a user-friendly tool supplying all FEI stakeholders, in particular, FEI Athletes, their Support Personnel and FEI Officials, with relevant and detailed information on tack and equipment.

The information is arranged by discipline, category and subcategory of tack and equipment. Each individual piece of tack and equipment is represented using photographs, illustrations and/or videos; is accompanied with the relevant legal basis and is clearly marked as allowed or prohibited. If special conditions apply, it will be marked using an exclamation mark (!). Please kindly note that the designation "Not Applicable" or "N/A" means that the relevant tack, equipment or dress is either not relevant for the specific Discipline, is currently not addressed or specified in the Discipline Rule or has not yet been addressed by the FEI.

Please be aware that the information provided in the Database is non-exhaustive and that new tack, equipment and dress is added to the Database on a regular basis.

Disclaimer:

Although the FEI has taken all reasonable care that the information contain the FEI Tack,

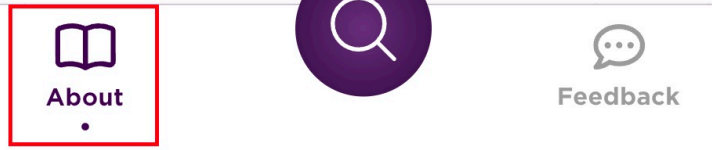

Page 33 / 36 **(c) 2024 Fédération Equestre Internationale <usersupport@fei.org> | 2024-05-15 13:48** [URL: https://howto.fei.org/content/20/282/en/how-to-use-the-fei-tackapp.html](https://howto.fei.org/content/20/282/en/how-to-use-the-fei-tackapp.html)

**Step 3:** If you click on **Feedback**, you will find our contact details should you require any further information on this App or have any feedback.

> Page 34 / 36 **(c) 2024 Fédération Equestre Internationale <usersupport@fei.org> | 2024-05-15 13:48** [URL: https://howto.fei.org/content/20/282/en/how-to-use-the-fei-tackapp.html](https://howto.fei.org/content/20/282/en/how-to-use-the-fei-tackapp.html)

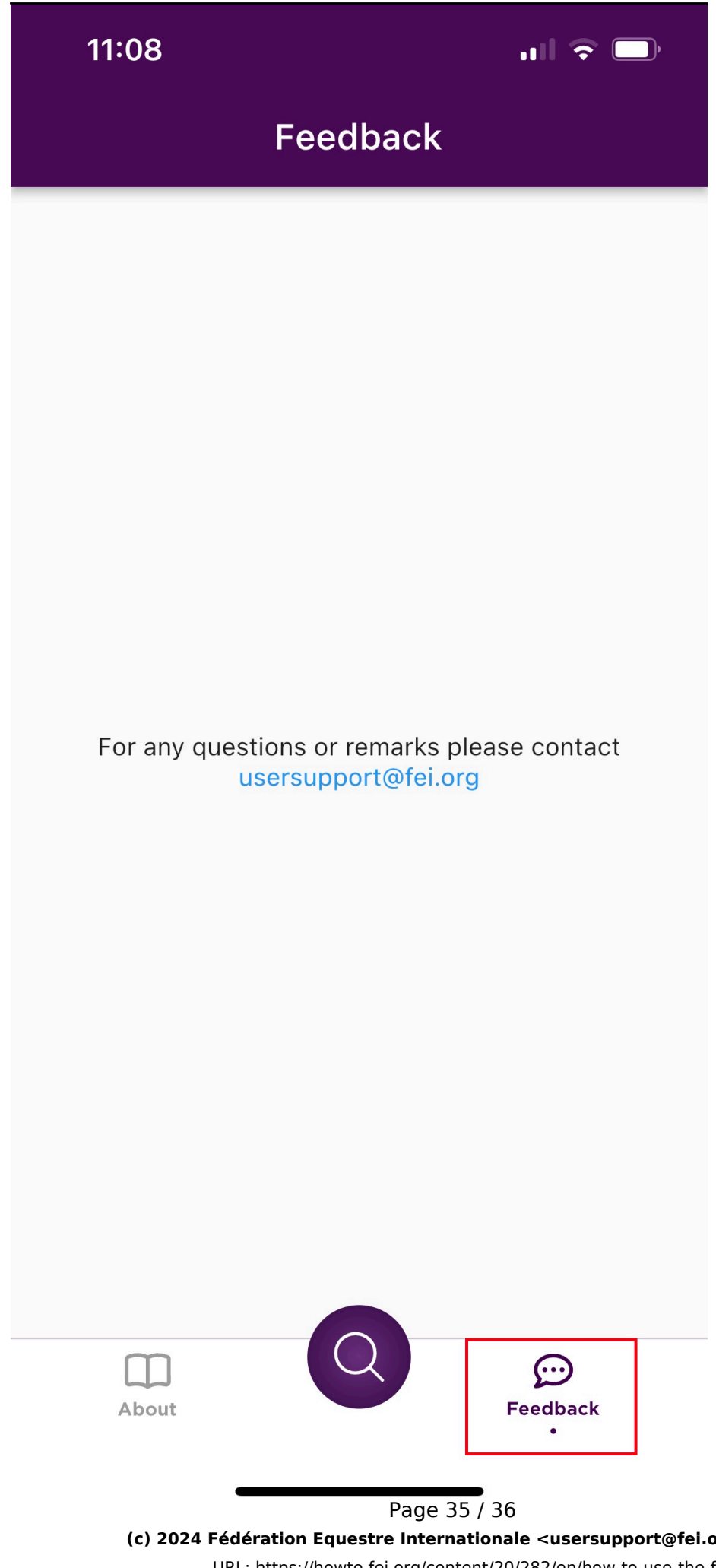

**(c) 2024 Fédération Equestre Internationale <usersupport@fei.org> | 2024-05-15 13:48** [URL: https://howto.fei.org/content/20/282/en/how-to-use-the-fei-tackapp.html](https://howto.fei.org/content/20/282/en/how-to-use-the-fei-tackapp.html)

Unique solution ID: #1281 Author: Last update: 2023-05-01 14:55

> Page 36 / 36 **(c) 2024 Fédération Equestre Internationale <usersupport@fei.org> | 2024-05-15 13:48** [URL: https://howto.fei.org/content/20/282/en/how-to-use-the-fei-tackapp.html](https://howto.fei.org/content/20/282/en/how-to-use-the-fei-tackapp.html)